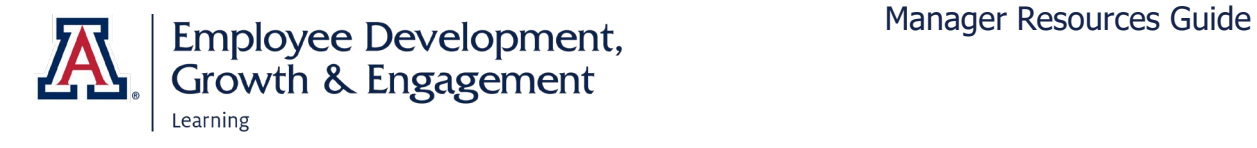

## How to Access Manager Dashboards

The Manager Team Dashboards allow you to obtain basic information on your team's learning progress without logging into Analytics.

1. Open the three-line menu icon in the upper left of the home screen, next to the University of Arizona logo. Select **My Team** from the drop-down menu.

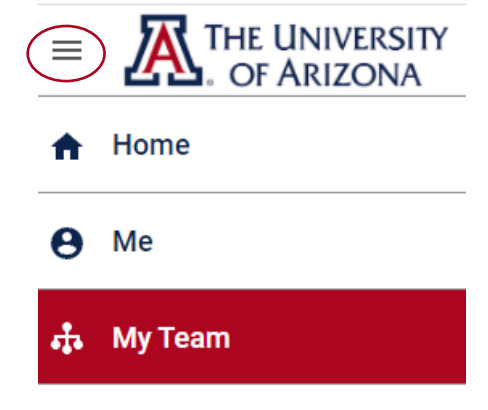

2. Along the left side of the screen, select the **Dashboards** icon. Then choose **Manager Dashboards** from the drop-down menu.

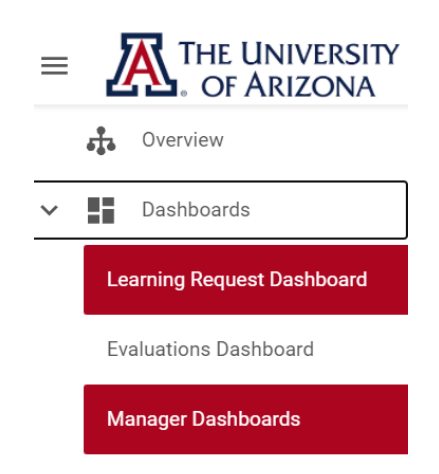

3. In the upper center of the next screen is a drop-down menu labeled **Select a dashboard.** Use it to choose the **Manager Learning Dashboard, My Team Enrollment Dashboard,** or **Team Status Overview.**

- The **Manager Learning Dashboard** displays assigned courses, curricula, and/or certifications. You must set filters for at least date range, and you may also choose to display data for the team as a whole or for an individual employee. The percentage of learning events acquired, in progress, and overdue is displayed in pie-chart form.
- The **My Team Enrollment Dashboard** is where you can view details by employee. For each member of your team, it presents the number of learning items **Not Evaluated** (that is, in progress), **Pending Registration, Successfully Completed,** and **Suspended** (that is, cancelled).
- The **Team Status Overview** gives summary data for the team as a whole: how many learning events are assigned, in progress, and overdue. The **Team Compliance** table displays the number of mandatory courses and certifications that are assigned, in progress, and overdue.

Select a dashboard:

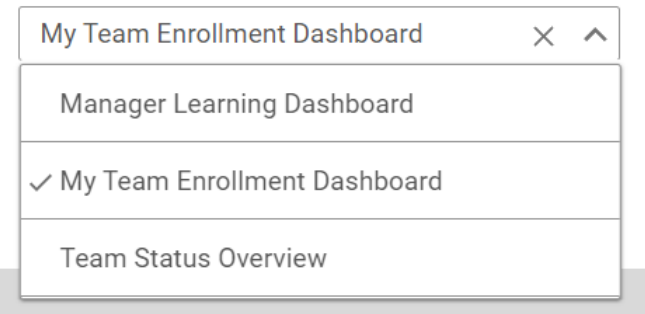

- 4. Each dashboard has a **Download** icon opposite the dashboard title. Select the icon to export a PDF copy of the data.
- 5. Immediately below the dashboard heading is a Filter bar. Select the **Filter** icon to set parameters such as a date range. (You must use filters in order to produce data on the Manager Learning Dashboard.) Select the **Run**  button to generate the data, or the **Save and Run** button to save your filter settings and generate the

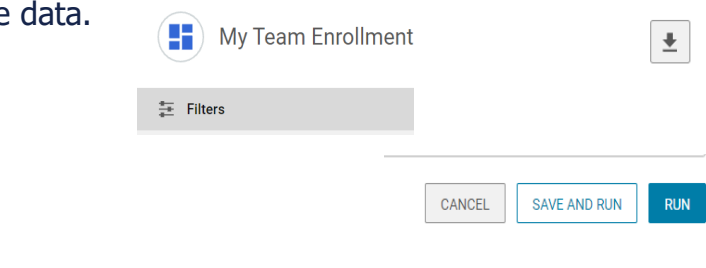